## **Diatrend Corp.**

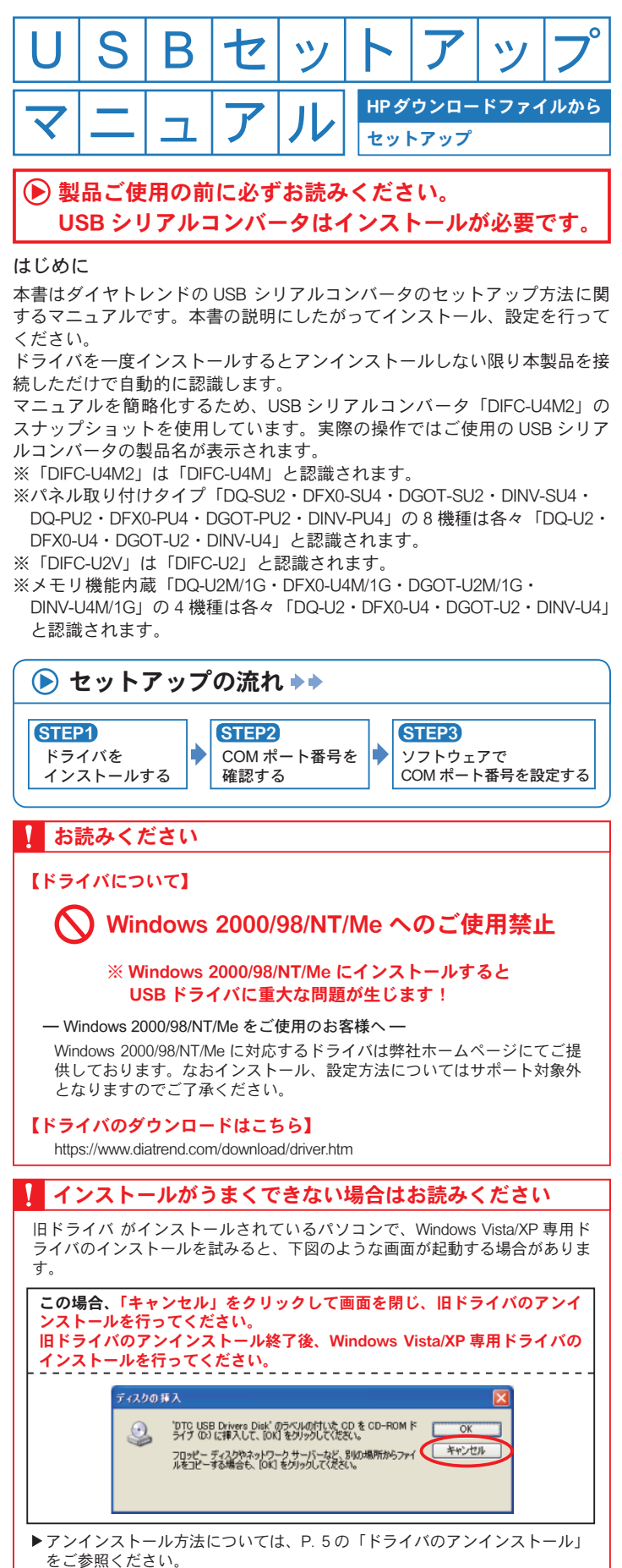

弊社ホームページから製品ドライバをダウンロードし、保存してく ださい。保存したデータを展開してください。

# CONTENTS

パソコンのOSをご確認の上、該当ページをご参照ください。 ※本書では「DIFC-U4M2」のセットアップ手順を説明しています。 ご使用のUSB シリアルコンバータの製品名に置き換えてお読み 。ください

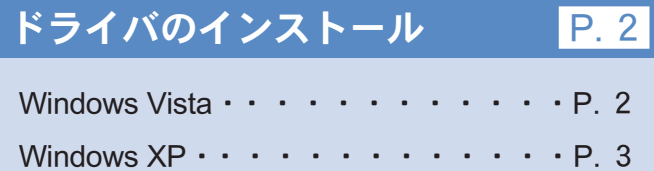

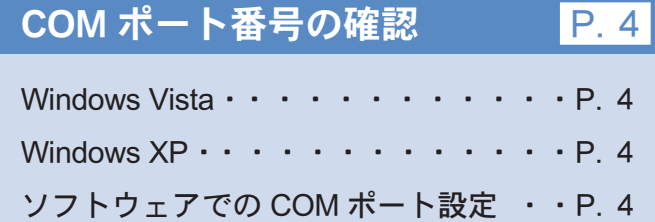

#### ドライバのアンインストール  $P<sub>5</sub>$

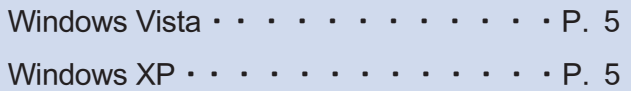

Windows のハードウェア・ソフトウェアの使用環境によりうまく動作しない場 合、ドライバをバージョンアップさせることで解決できることがございます。 最新版ドライバ情報の詳細は弊社ホームページをご確認ください。 www.diatrend.com

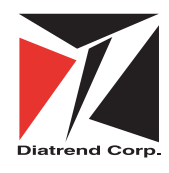

### ダイヤトレンド株式会社

〒530-0011 大阪市北区大深町3-1グランフロント大阪タワーB 28F e-mail info@diatrend.com

商品購入に関するお問い合わせ 大阪 (06) 7777-9339 技術に関するお問い合わせ

東京 (03) 4589-8002<br>大阪 (06) 7777-9444 東京 (03) 4589-8001

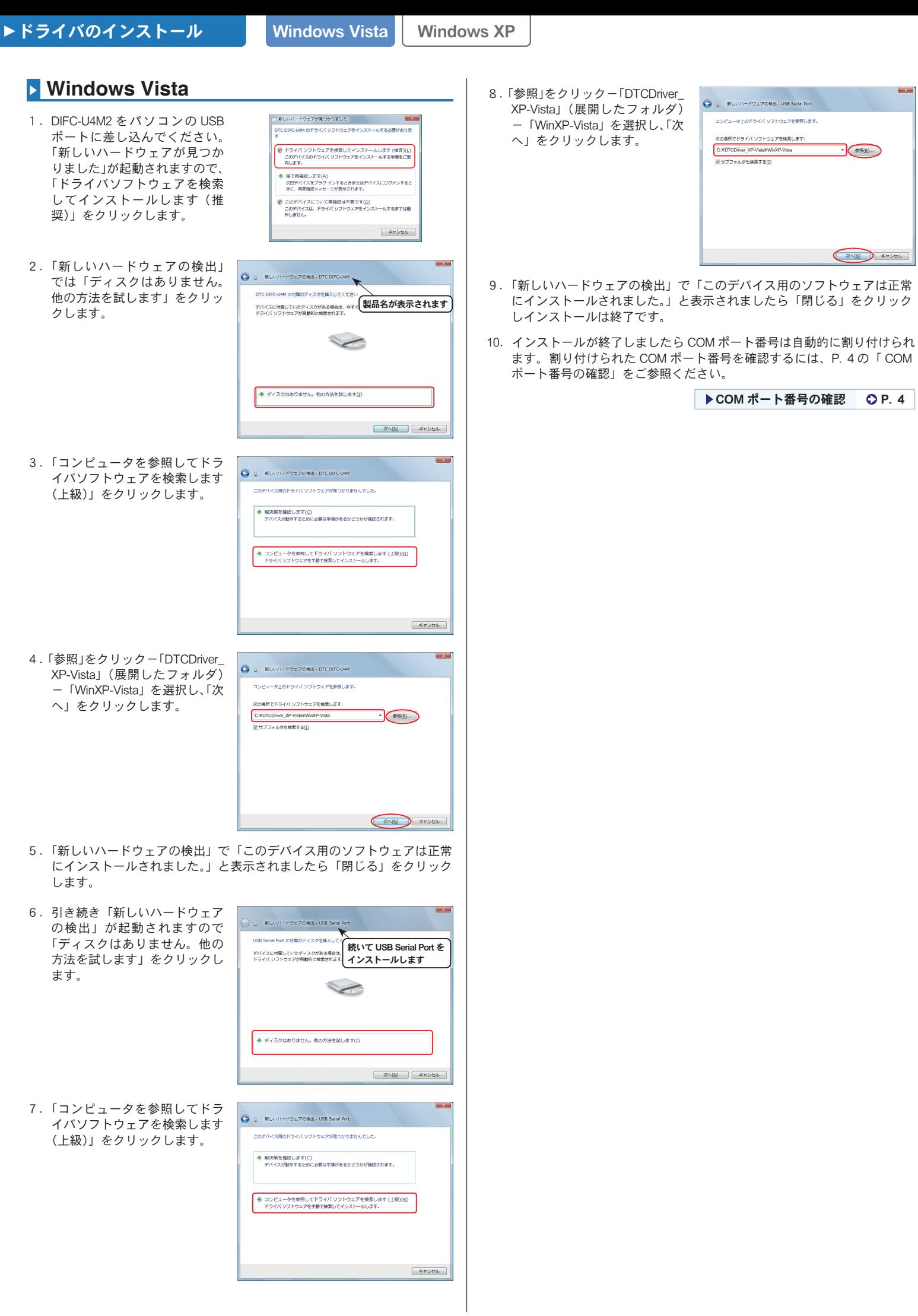

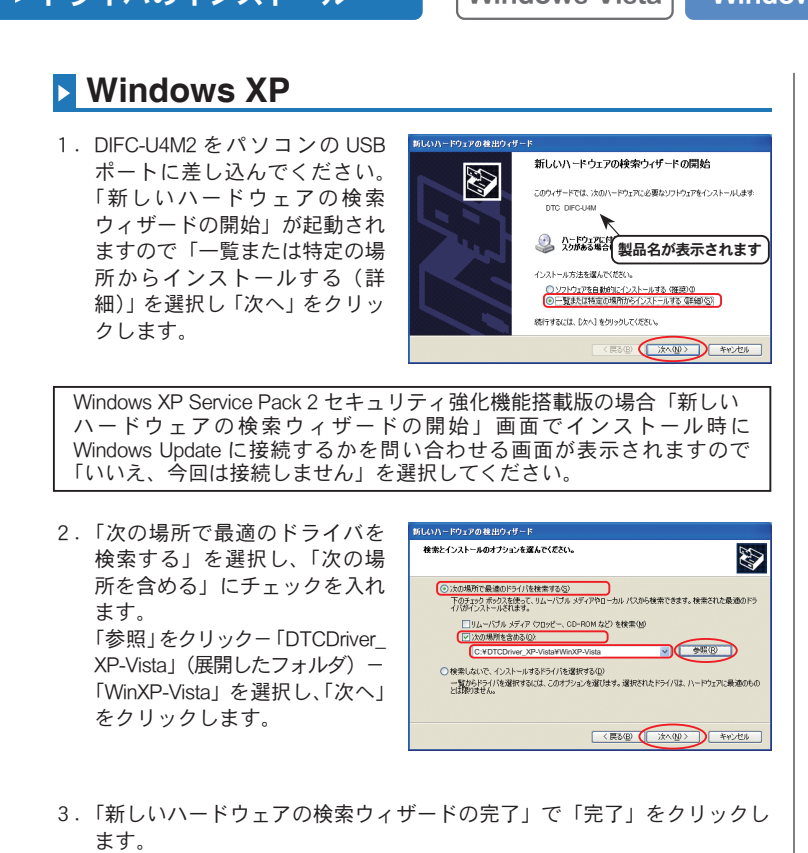

4. 引き続き「新しいハードウェア」 の検索ウィザードの開始」が起 動されますので「一覧または特 定の場所からインストールする (詳細)」を選択し、「次へ」を 。クリックします

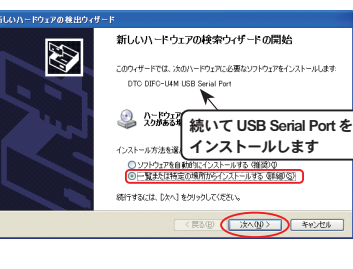

5.「次の場所で最適のドライバを 検索する」を選択し、「次の場 所を含める」にチェックを入れ ます。 - style<br>「参照」をクリック-「DTCDriver\_ XP-Vista」(展開したフォルダ) -「WinXP-Vista」を選択し、「次へ」 。をクリックします

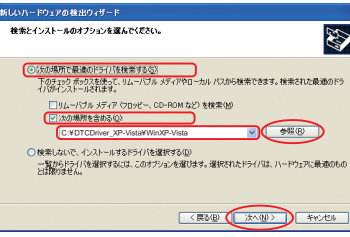

- 6.「新しいハードウェアの検索ウィザードの完了」で「完了」をクリックす 。るとインストールは終了です
- 7. インストールが終了しましたら COM ポート番号は自動的に割り付けられ ます。割り付けられた COM ポート番号を確認するには、P. 4の「COM ポート番号の確認」をご参照ください。

▶COM ポート番号の確認 CP. 4

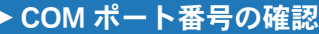

Windows Vista Windows XP

■ 自動的に割り付けられた COM ポート番号を確認します。 お次のように操作してください。

#### **Vindows Vista**

- 1. 「コンピュータ」-「システムのプロパティ」をクリックし「デバイ スマネージャ」を起動します。「ポート (COMとLPT)」の中に「DTC DIFC-U4M USB Serial Port (COM口)」と表示されます。
- (例) 右図では、「ポート (COM と LPT)」の中に「DTC DIFC-U4M USB Serial Port (COM3)」と表示されて いますので COM ポート 番号は、3番となります。

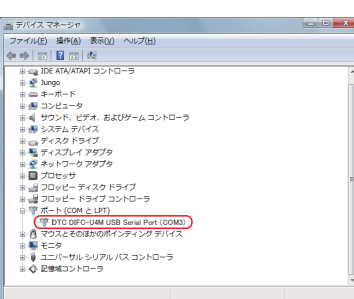

2. デバイスマネージャを閉じてください。ご利用になるプログラムの通信設 定で確認した COM ポート番号を選択し、通信してください。

#### **XP** Windows XP

- 1.「マイコンピュータ」-「システム情報を表示する」をクリックし「シス テムのプロパティ」を起動します。
- 2. 「ハードウェア」タブの「デバイスマネージャ」をクリックします。 「ポート (COMと LPT)」の中に「DTC DIFC-U4M USB Serial Port (COM ロ)」 。と表示されます
- (例)右図では、「ポート (COM と LPT)」の中に「DTC DIFC-U4M USB Serial Port (COM3)」と表示されて いますので COM ポート 番号は、3番となります。

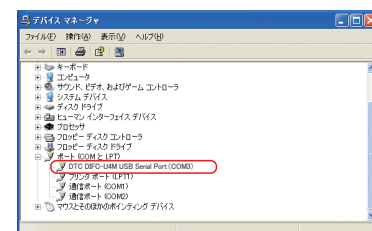

- 3. デバイスマネージャを閉じてください。ご利用になるプログラムの通信設 定で確認した COM ポート番号を選択し、通信してください。
- 【注意】弊社製品は全て異なるシリアル番号を持っています。そのため、USB シリアルコンバータケーブルを複数本お持ちの方は各ケーブルを初め て接続する際、異なる COM 番号が割り振られます。 同じ型式のケーブルの場合でも異なる COM 番号が割り振られます。

ソフトウェアでの COM ポート設定

COM ポート番号は、ドライバのインストールが正常に完了するとデバイ スマネージャーに表示されます。確認方法は、「COM ポート番号の確認」 。をご参照ください

COM ポート番号の確認後、ご使用のソフトで COM ポートの設定を行い、 FA 機器と通信してください。

ここでは、三菱電機製ソフトウェア GX Developer での設定方法について 。説明します

#### ▶ 三菱電機製ソフトウェア GX Developer での COM ポート設定

- 1.「オンライン」-「接続先指定」をクリックします。
- 2. 「シリアル」を選択しダブルク 。リックします

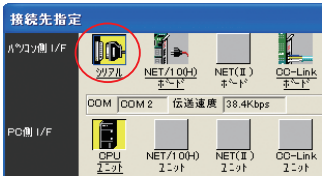

3. 「パソコン側 I/F シリアル詳細 設定」が起動しますので、デバ イスマネージャーで確認した COM ポート番号を設定し 「OK」 。をクリックします (右図では COM3)

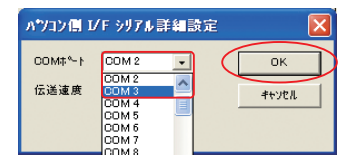

4. 設定すると COM ポート番号が 「COM3」と表示されます。

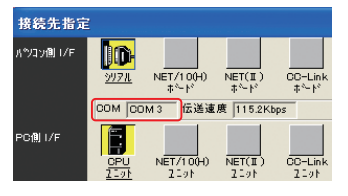

5. 「OK」をクリックします。

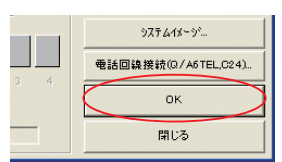

以上で読み出し・書き込み・モニタ等の通信が可能です。

※他のソフトウェアでの設定については、各ソフトウェアのマニュアルを 。ご参照ください

トインストールが中断・失敗等した場合は、アンインストールを行い、 ■最初からインストールし直してください。

## **X** Windows Vista/XP

- 1. 弊社ホームページから製品ドライバをダウンロードし、保存してくだ さい。保存したデータを展開してください。
- 2. 「DTCDriver\_XP-Vista」(展開したフォルダ) 「CDMUninstaller v1.4」 -「CDMUninstallerGUI.exe」をダブルクリックし「CDM Uninstaller」を起動 。してください

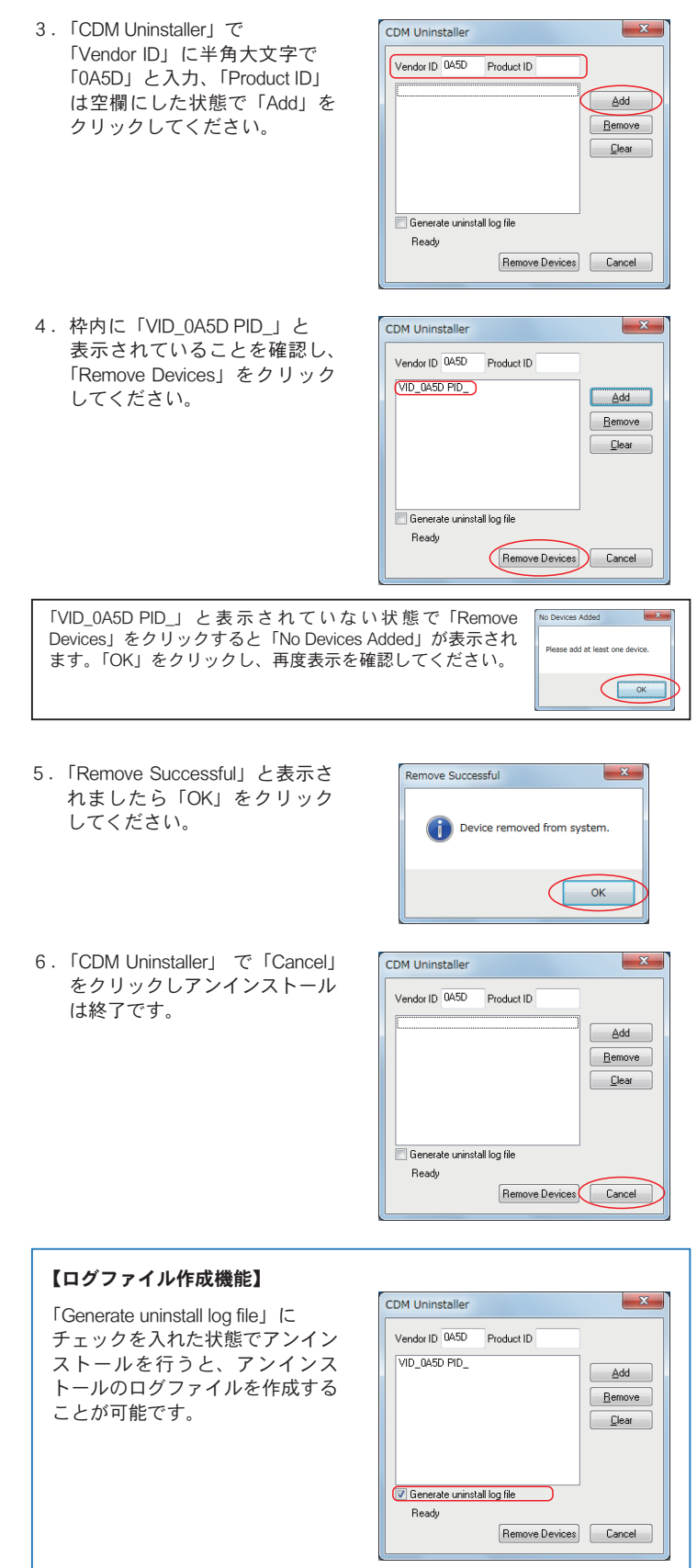